# User's Guide TPS53125 降压控制器评估模块用户指南

# TEXAS INSTRUMENTS

### 摘要

TPS53125EVM-599 评估模块为在成本敏感型应用中使用 TPS53125 控制器实现通用双输出电源提供了易于使用 的参考设计。此外,本指南还提供原理图、电路板布局布线和物料清单。

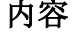

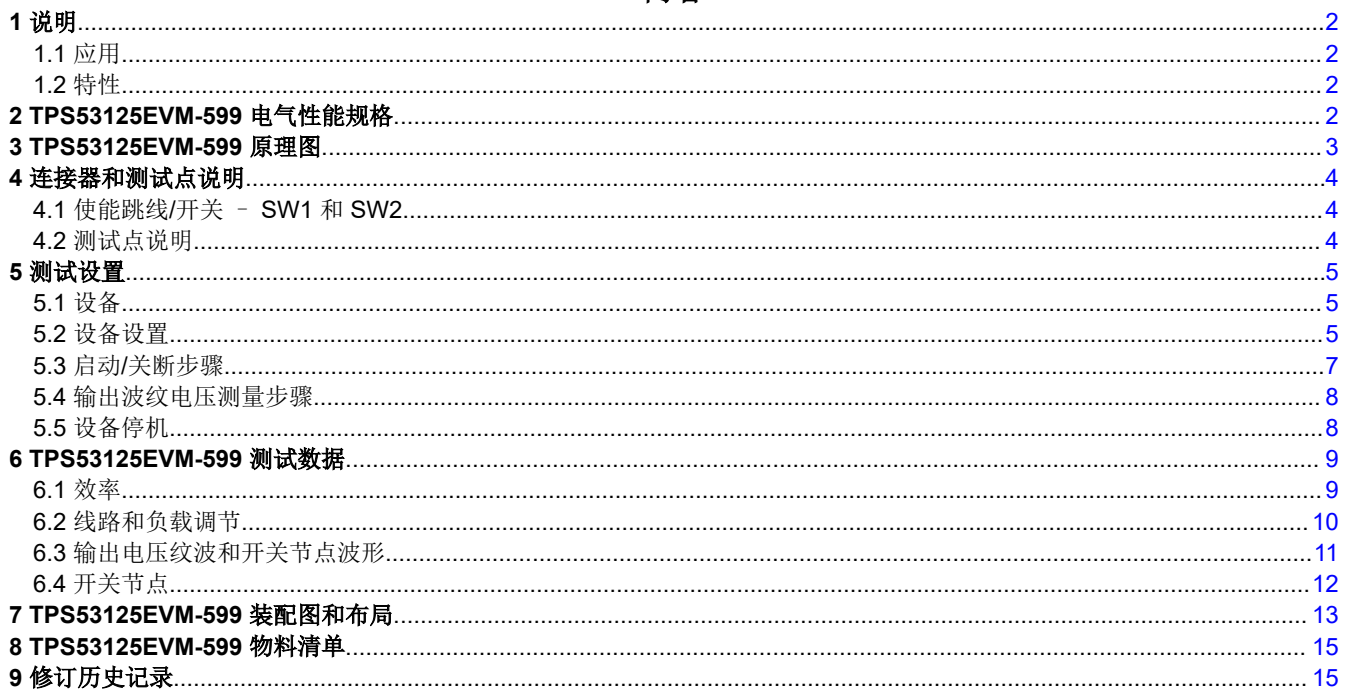

### 商标

D-CAP2<sup>™</sup> is a trademark of Texas Instruments. 所有商标均为其各自所有者的财产。

<span id="page-1-0"></span>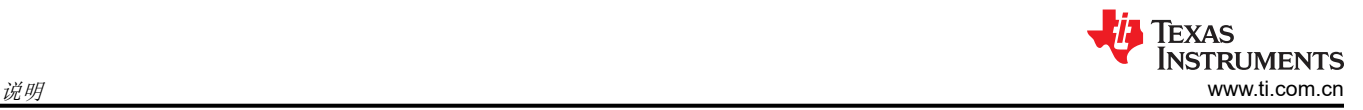

## **1** 说明

TPS53125EVM-599 评估板为用户提供了一种便捷的方法,可评估实际成本敏感型应用中的 TPS53125 双路同步 降压控制器。TPS53125EVM-599 可通过宽松调节的 12V (8V 至 22V ) 电源以最高 4A 电流提供低内核 1.05V 和 I/O 1.8V 输出,包含开关和测试点,可帮助用户评估 TPS53125 控制器在其应用中的性能。

### **1.1** 应用

- 数字电视
- 机顶盒
- DSL 和线缆调制解调器
- 成本敏感型数字消费类产品

### **1.2** 特性

- 8V 至 22V 输入电压
- 1.05V 和 1.8V 输出电压
- 每通道输出电流高达 4A
- 350kHz 伪固定频率 D-CAP2™ 模式控制
- 用于上电/断电测试的独立使能开关

### **2 TPS53125EVM-599** 电气性能规格

#### 表 **2-1. TPS53125EVM-599** 电气和性能规格

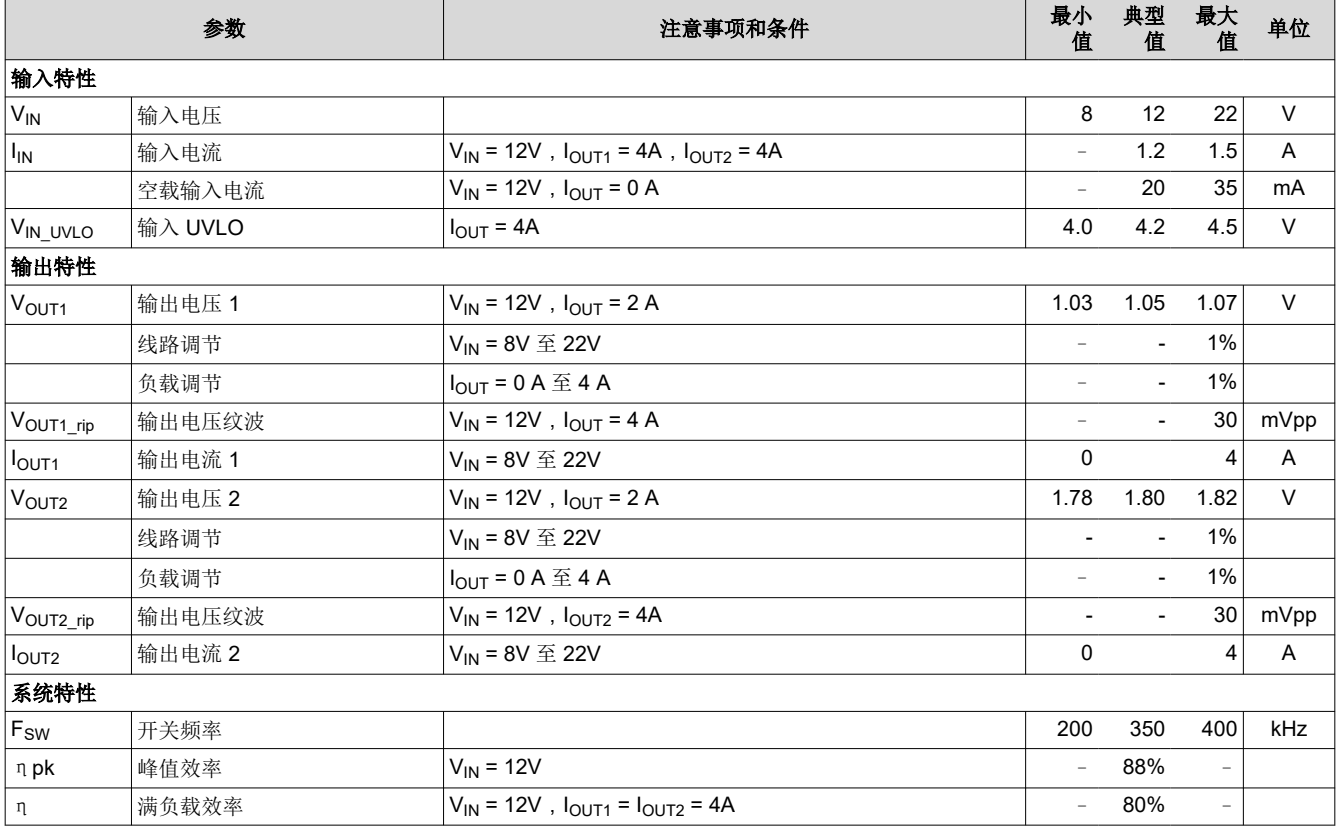

<span id="page-2-0"></span>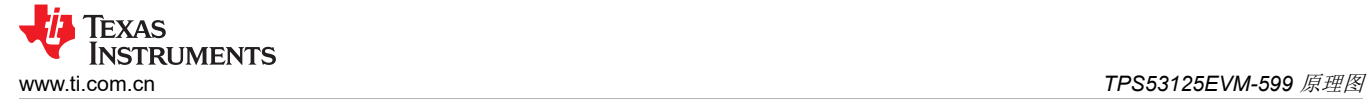

### **3 TPS53125EVM-599** 原理图

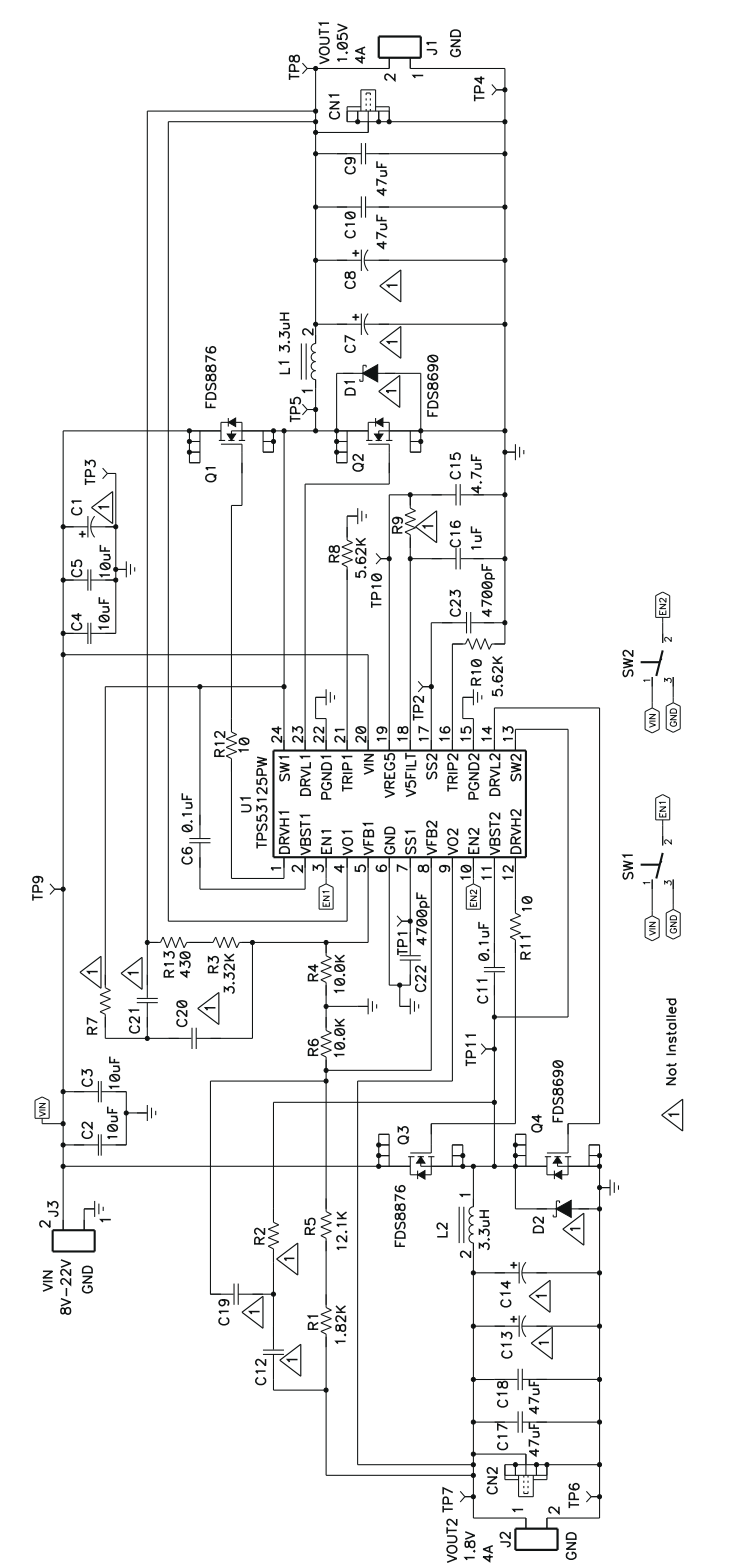

仅供参考;请参阅表 [8-1](#page-14-0),查看具体值。

#### 图 **3-1. TPS53125EVM-599** 原理图

<span id="page-3-0"></span>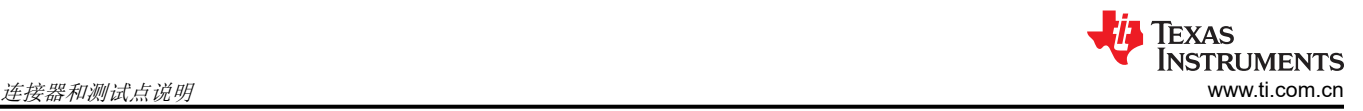

### **4** 连接器和测试点说明

### **4.1** 使能跳线**/**开关 – **SW1** 和 **SW2**

TPS53125EVM-599 评估板分别针对两个输出提供独立的使能开关。当开关处于 DIS 位置时,通道将被禁用并按 照 TPS53125 的内部放电特性进行放电。

要启用 VOUT1,请将 SW1 置于 EN 位置。要启用 VOUT2,请将 SW2 置于 EN 位置。

### **4.2** 测试点说明

表 4-1 列出了测试点、其标签、使用方式以及附加信息所在的位置。

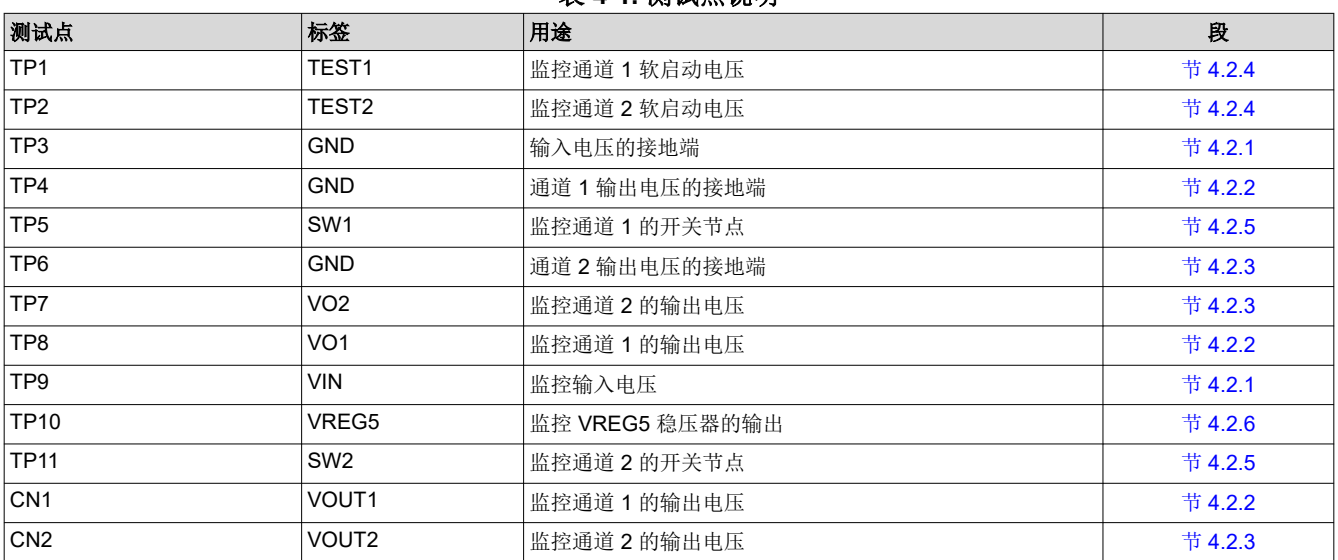

#### 表 **4-1.** 测试点说明

#### **4.2.1** 输入电压监控 – **TPS** 和 **TP9**

TPS53125EVM-599 提供两个测试点来测量施加到该模块的电压。这可以让用户在没有输入电缆和连接器损耗的 情况下测量实际模块电压。应测量 TP9 和 TP3 之间的所有输入电压。要使用 TP9 和 TP3, 请将电压表正极端子 连接到 TP9, 将负极端子连接到 TP3。

#### **4.2.2** 通道 **1** 输出电压监控 – **TP4** 和 **TP8** 或 **CN1**

TPS53125EVM-599 提供两个测试点来测量该模块在 VO1 输出端产生的电压。这可以让用户在不产生输出电缆和 连接器损耗的情况下测量实际输出电压。应测量 TP8 和 TP4 之间的所有直流输出电压。要使用 TP8 和 TP4,请 将电压表正极端子连接到 TP8,将负极端子连接到 TP4。

TPS53125EVM-599 还提供一个屏蔽式示波器插孔来对输出纹波进行交流测量。在进行所有输出 1 纹波测量时, 请将带有外露接地套管的示波器探头插入 CN1。

#### **4.2.3** 通道 **2** 输出电压监控 – **TP6** 和 **TP7** 或 **CN2**

TPS53125EVM-599 提供两个测试点来测量该模块在 VO1 输出端产生的电压。这可以让用户在不产生输出电缆和 连接器损耗的情况下测量实际输出电压。应测量 TP7 和 TP6 之间的所有直流输出电压。要使用 TP7 和 TP6, 请 将电压表正极端子连接到 TP7,将负极端子连接到 TP6。

TPS53125EVM-599 还提供一个屏蔽式示波器插孔来对输出纹波进行交流测量。在进行所有输出 2 纹波测量时, 请将带有外露接地套管的示波器探头插入 CN2。

#### **4.2.4** 软启动电压监控 – **TP1**、**TP2** 和 **TP3**

TPS53125EVM-599 提供两个测试点来测量软启动斜坡电压。TP1 监控通道 1 的软启动斜坡。TP2 监控通道 2 的 软启动斜坡。要使用 TP1 或 TP2,请在 TP1 或 TP2 与 TP3 之间连接一个示波器探头。

#### <span id="page-4-0"></span>**4.2.5** 开关节点监控 – **TP3**、**TP5** 和 **TP11**

TPS53125EVM-599 提供两个测试点来测量开关节点波形电压。TP5 监控通道 1 的开关节点。TP2 监控通道 2 的 开关节点。要使用 TP5 或 TP11,请在 TP5 或 TP11 与 TP3 之间连接一个示波器探头。

#### **4.2.6 5V** 稳压器输出监控 – **TP3** 和 **TP10**

TPS53125EVM-599 提供一个测试点来测量内部 5V 稳压器的输出。TP10 监控内部 5V 稳压器的输出电压。要使 用 TP10, 请将电压表正极端子连接到 TP10, 将负极端子连接到 TP3。

#### **5** 测试设置

#### **5.1** 设备

建议使用以下设备测试 TPS53125EVM-599 评估板。

#### **5.1.1** 电压源

输入电压源  $V_{\text{IN}}$  必须是能够提供至少 3Apc 的 OV 至 15V 可变直流电源。

#### **5.1.2** 仪表

**A1: 0Apc 至 4Apc 电流表** 

**V1**:VIN,0V 至 22V 电压表

**V2**:VOUT1,0V 至 2V 电压表

**V3**:VOUT2,0V 至 2V 电压表

#### **5.1.3** 负载

LOAD1: 一个输出负载是针对恒流模式设置的电子负载, 能够在 1.05V<sub>DC</sub> 的电压下提供 0A<sub>DC</sub> 至 4A<sub>DC</sub> 的电流。

LOAD2:另一个输出负载也是针对恒流模式设置的电子负载,能够在 1.8V<sub>DC</sub> 的电压下提供 0A<sub>DC</sub> 至 4A<sub>DC</sub> 的电 流。

#### **5.1.4** 示波器和探头

无论是模拟示波器还是数字示波器,都必须设置用于交流耦合测量,并使用 20MHz 带宽限制。对于输出纹波电压 测试,应使用 20mV/div 垂直分辨率和 1.0µs/div 水平分辨率。将光标设置到 +20mV 和 - 20mV。

示波器探头必须是 Tektronix P6138 或等效示波器探头,带有外露导电接地套筒。

#### **5.1.5** 推荐的线规

V<sub>IN</sub> 到 J3 - TPS53125EVM-599 的源极电压 V<sub>IN</sub> 和 J1 之间的连接最多可以承载 2A<sub>DC</sub>。最低建议线规是 AWG #16,导线总长度小于 2 英尺(1 英尺用于输入,1 英尺用于返回)。

**J1** 到 **LOAD1** 和 **J2** 到 **LOAD2** – TPS53125EVM-599 的 J1 和 LOAD1 以及 J2 和 LOAD2 之间的连接最多均可 以承载 4A<sub>DC</sub>。最低建议线规是 AWG #14,导线总长度小于 2 英尺 ( 1 英尺用于输入,1 英尺用于返回 ) 。

#### **5.1.6** 其他测试设备

风扇 - TPS53125EVM-599 评估模块包含一些会发热的元件。由于此 EVM 未封闭以允许探测电路节点,必须使 用一个 200–400lfm 的小型风扇来降低运行时的元件温度。

#### **5.2** 设备设置

图 [5-1](#page-6-0) 显示了推荐用于评估 TPS53125EVM-599 的基本测试设置。请注意, 虽然 J3 和 J1 和 JP2 的返回点是相 同的系统接地端,但连接必须保持独立,如图 [5-1](#page-6-0) 所示。

#### **5.2.1** 测试步骤

1. 在 ESD 工作站工作时,请确保在为 EVM 加电之前已连接所有腕带、靴带或垫子,以便让用户接地。此外, 还建议穿戴防静电工作服和护目镜。

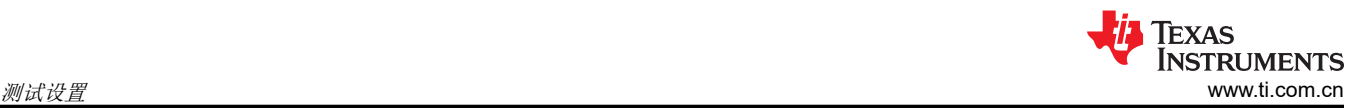

- 2. 在连接直流输入源 V<sub>IN</sub> 之前, 建议将来自 V<sub>IN</sub> 的拉电流限制为最大 3A<sub>DC</sub>。确保 V<sub>IN</sub> 初始设置为 0V 并按图 [5-1](#page-6-0) 所示进行连接。
- 3. 确认 SW1 和 SW2 处于所需的位置。
- 4. 将 VIN 从 0V 增大至 12V<sub>DC</sub>。
- 5. 在 8V<sub>DC</sub> 到 22V<sub>DC</sub> 范围内改变 VIN 的值。
- 6. 在 0A 到 4A<sub>DC</sub> 范围内改变 LOAD1 的值。
- 7. 在 0A 到 4Apc 范围内改变 LOAD2 的值。
- 8. 在 EN 和 DIS 之间调整 SW1。
- 9. 在 EN 和 DIS 之间调整 SW2。
- 10. 将 SW1 设置为 DIS。
- 11. 将 SW2 设置为 DIS。
- 12. 将 LOAD1 降至 0A。
- 13. 将 LOAD2 降至 0A。
- 14. 将 VIN 降至 0V。

### <span id="page-6-0"></span>**5.2.2** 测试设置图

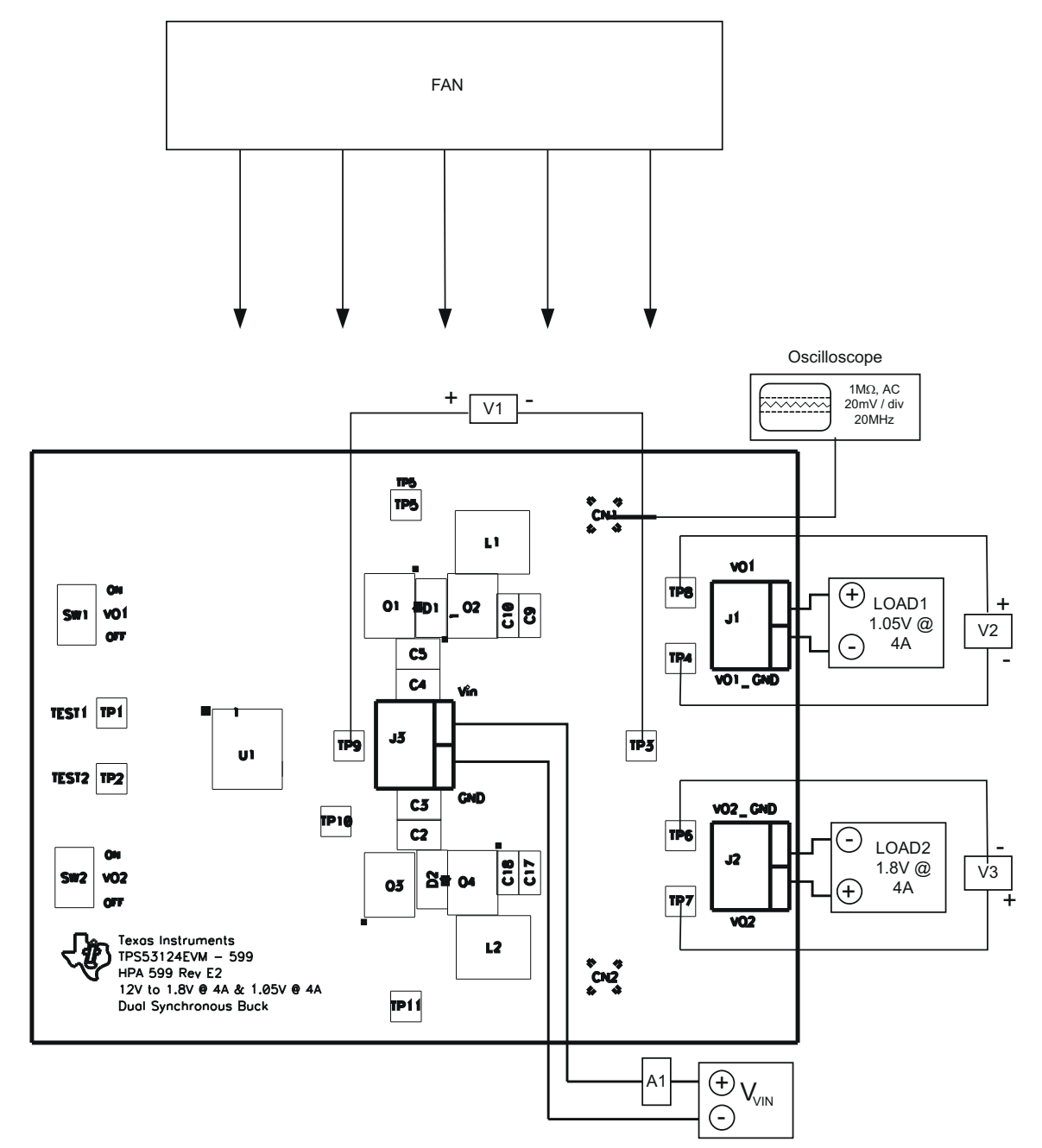

图 **5-1. TPS53125EVM-599** 建议测试设置

### **5.3** 启动**/**关断步骤

按照以下方式执行启动和关闭过程。

- 1. 将 VIN 从 0V 增大至 12V<sub>DC</sub>。
- 2. 将 LOAD1 从 0A 改为 4Apc。
- 3. 将 LOAD2 从 0A 改为 4Apc。
- 4. 将 V<sub>IN</sub> 从 8 V<sub>DC</sub> 改为 22 V<sub>DC</sub>。
- 5. 将 V<sub>IN</sub> 降至 0V<sub>DC</sub>。
- 6. 将 LOAD1 降至 0A。
- 7. 将 LOAD2 降至 0A。

### **5.4** 输出波纹电压测量步骤

按照以下方式执行输出纹波电压测量过程。

- 1. 将 V<sub>IN</sub> 从 0V 增大至 12V<sub>DC</sub>。
- 2. 将 LOAD1 调整为介于 0Apc 和 4 Apc 之间的所需负载。
- 3. 将 LOAD2 调整为介于 0Apc 和 4Apc 之间的所需负载。
- 4. 将 VIN 调整为介于 8 VDC 和 22 VDC 之间的所需负载。
- 5. 将示波器探头连接到 CN1 或 CN2, 如图 [5-1](#page-6-0) 所示。
- 6. 测量输出纹波。
- 7. 将  $V_{IN}$  降至  $OV_{DC}$ 。
- 8. 将 LOAD1 降至 0A。
- 9. 将 LOAD2 降至 0A。

### **5.5** 设备停机

按以下方式关闭设备。

- 1. 关闭示波器。
- 2. 关断 V<sub>IN</sub>。
- 3. 关断 LOAD1。
- 4. 关断 LOAD2。
- 5. 关闭风扇。

<span id="page-7-0"></span>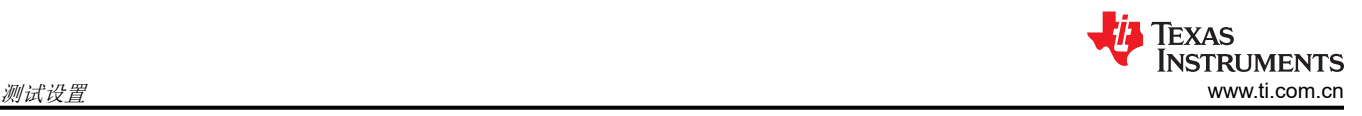

### <span id="page-8-0"></span>**6 TPS53125EVM-599** 测试数据

图 6-1 至图 [6-8](#page-11-0) 显示了 TPS53125EVM-599 的典型性能曲线。由于实际性能数据可能会受到测量技术和环境变量 的影响,这些曲线仅供参考,可能与实际现场测量结果有所不同。

#### **6.1** 效率

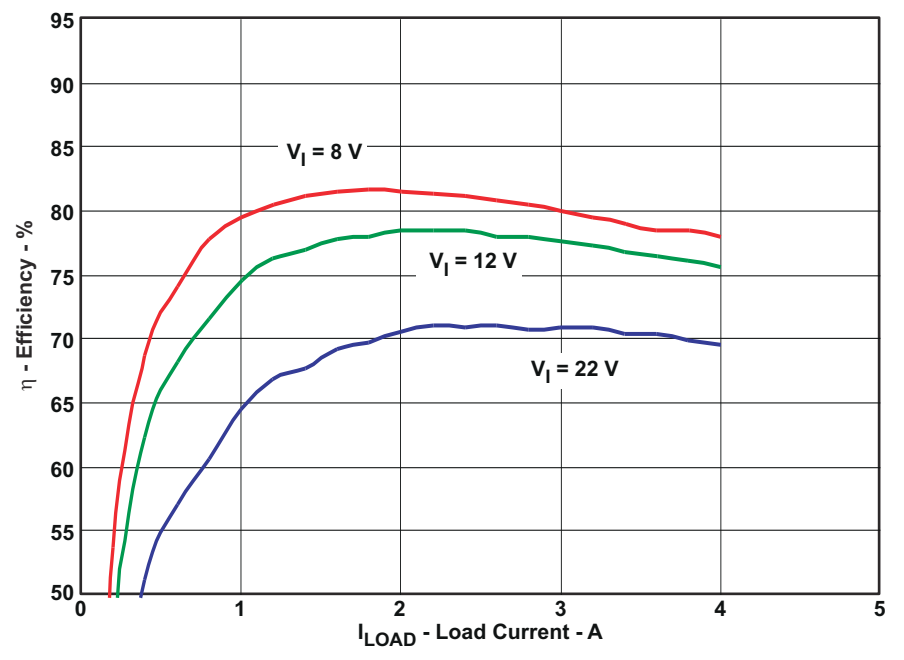

 $V_{IN} = 8V - 22V$ ,  $V_{OUT1} = 1.05V$ ,  $I_{OUT1} = 0A - 4A$ 

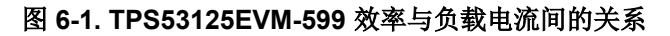

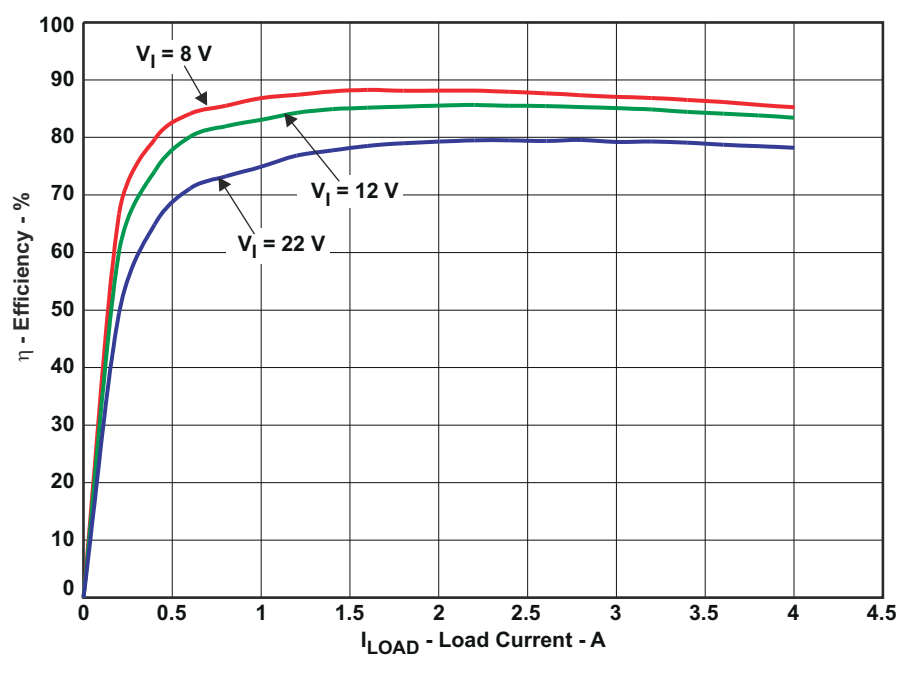

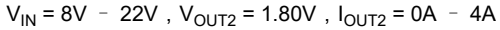

### 图 **6-2. TPS53125EVM-599** 效率与负载电流间的关系

<span id="page-9-0"></span>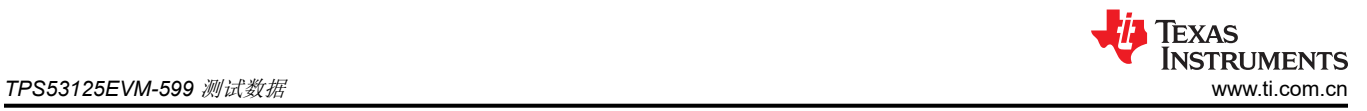

### **6.2** 线路和负载调节

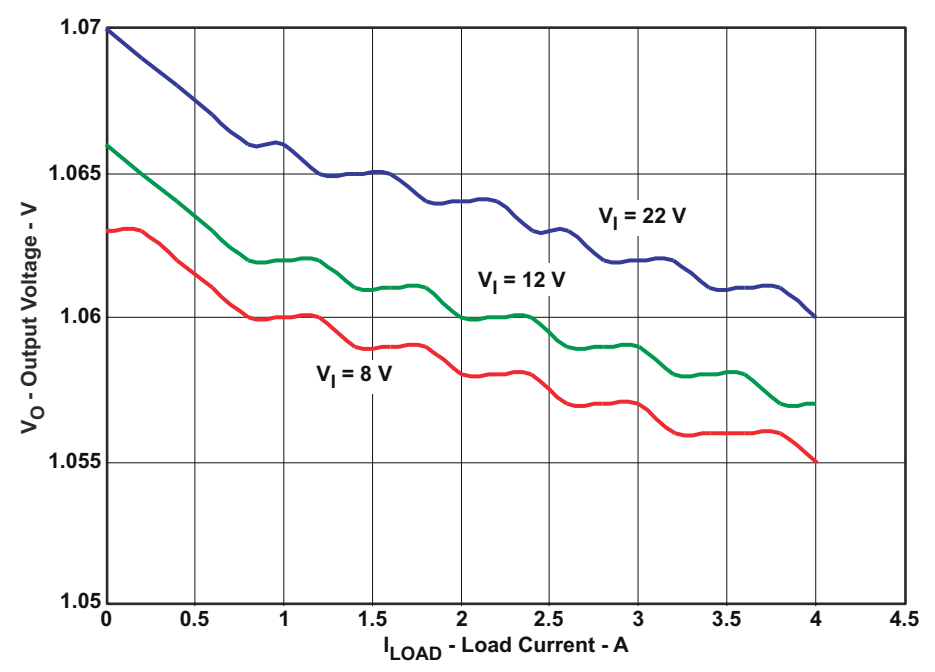

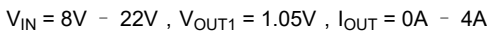

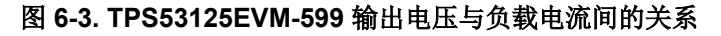

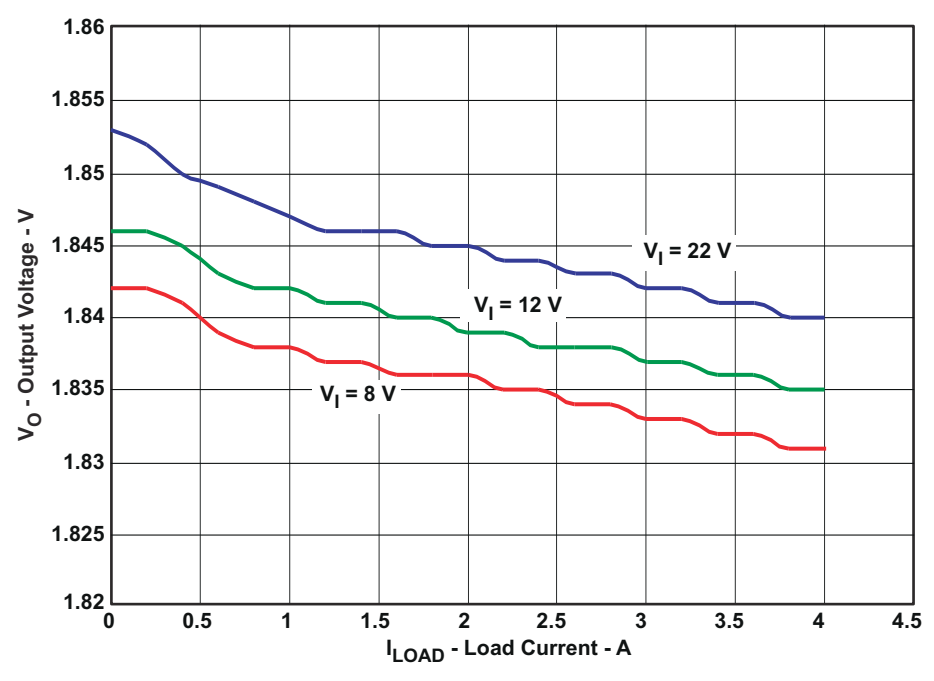

 $V_{IN} = 8V - 22V$ ,  $V_{OUT1} = 1.80V$ ,  $I_{OUT} = 0A - 4A$ 

#### 图 **6-4. TPS53125EVM-599** 输出电压与负载电流间的关系

<span id="page-10-0"></span>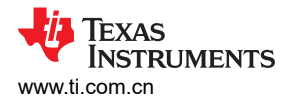

### **6.3** 输出电压纹波和开关节点波形

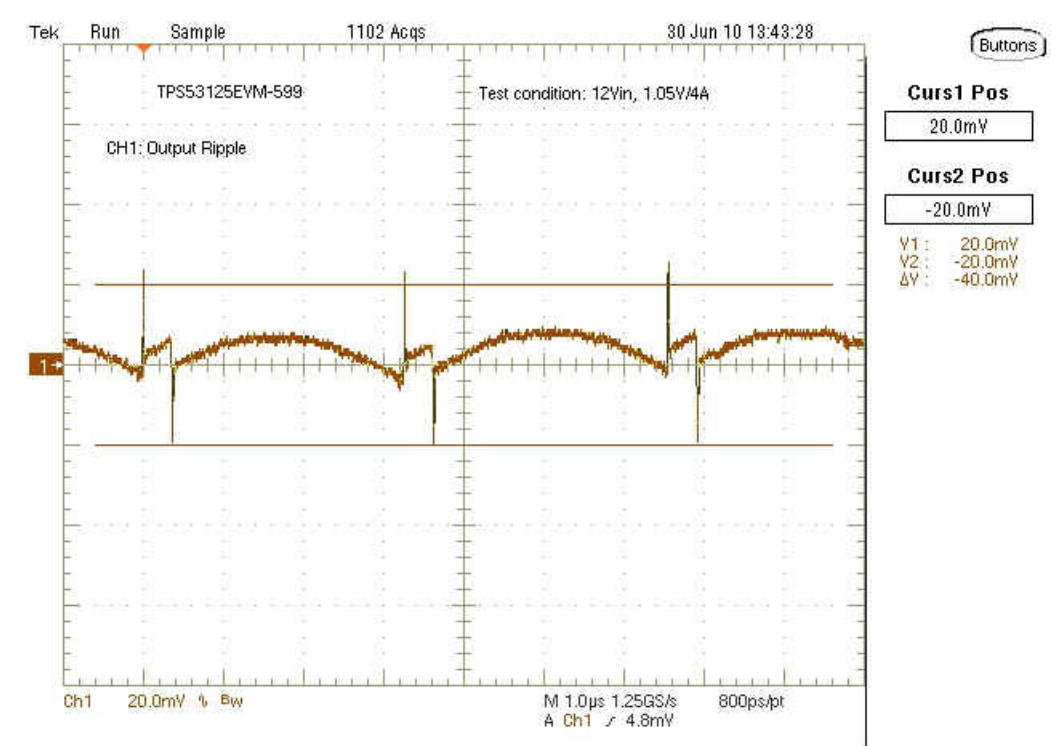

 $V_{IN}$  = 12V,  $V_{OUT1}$  = 1.05V,  $I_{OUT1}$  = 4A

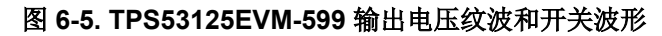

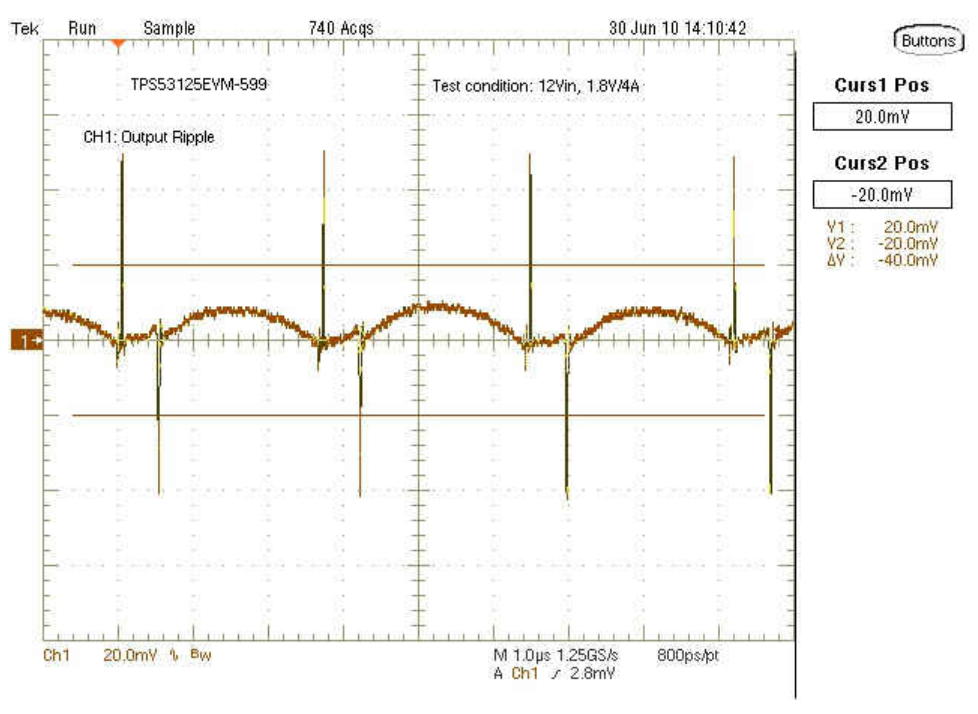

 $V_{IN}$  = 12V,  $V_{OUT2}$  = 1.80V,  $I_{OUT2}$  = 4A

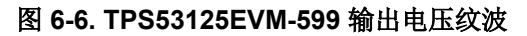

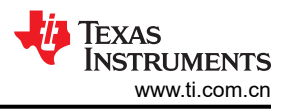

### <span id="page-11-0"></span>**6.4** 开关节点

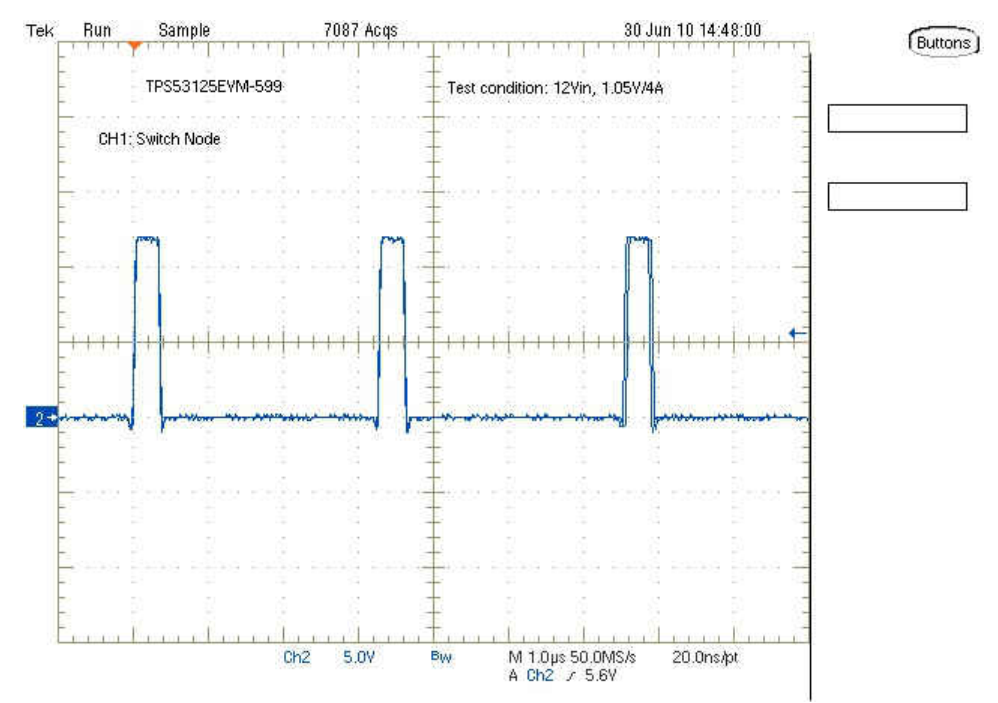

 $V_{1N}$  = 12V,  $V_{OUT1}$  = 1.05V,  $I_{OUT1}$  = 4A, Ch1: TP5 (SW1)

图 **6-7. TPS53125EVM-599** 开关波形

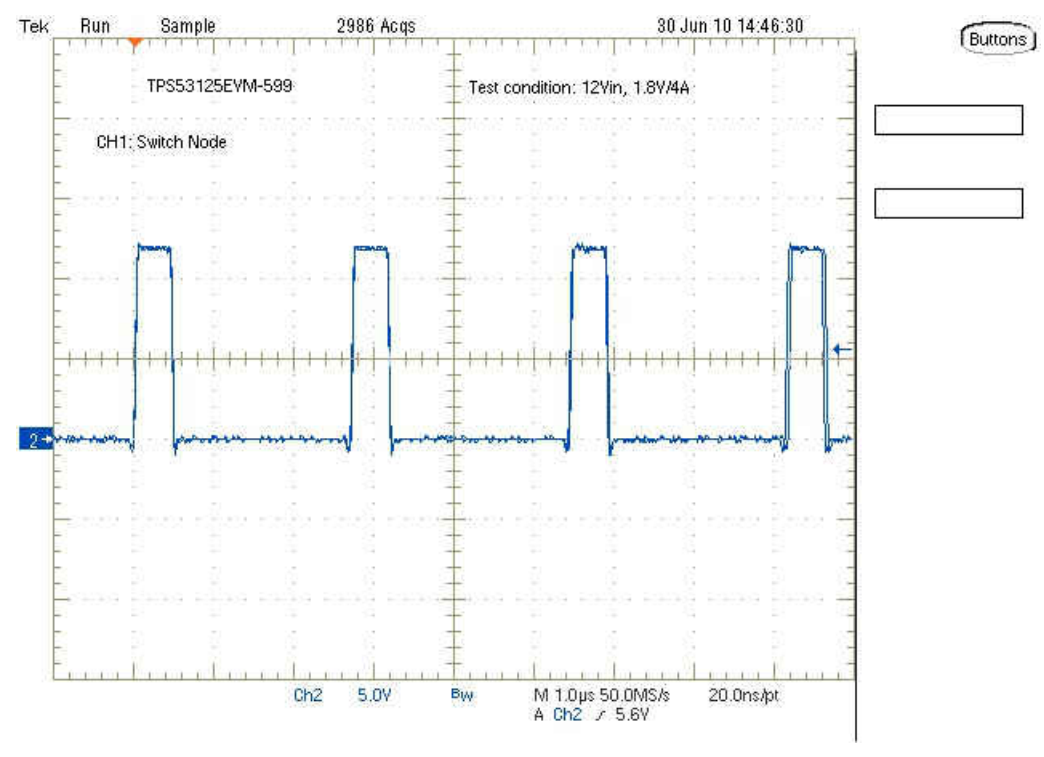

 $V_{1N}$  = 12V,  $V_{OUT2}$  = 1.80V,  $I_{OUT2}$  = 4A, Ch1: TP11 (SW2)

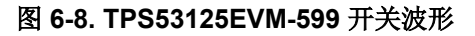

### <span id="page-12-0"></span>**7 TPS53125EVM-599** 装配图和布局

图 7-1 至图 [7-5](#page-13-0) 所示为 TPS53125EVM-599 印刷电路板的设计。该 EVM 采用 4 层 2oz 覆铜电路板 (3.5 英寸 × 2.7 英寸)设计, 便于用户在实际应用中轻松地查看、探测和评估 TPS53125 控制 IC。将元件移动到 PCB 的两侧 或使用额外的内部层,可以为空间受限的系统提供额外的尺寸缩减。

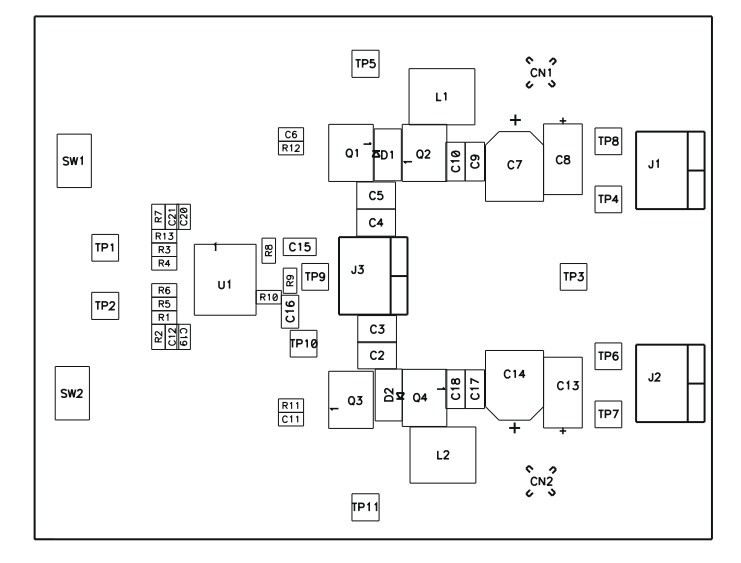

图 **7-1. TPS53125EVM-599** 元件布局(顶视图)

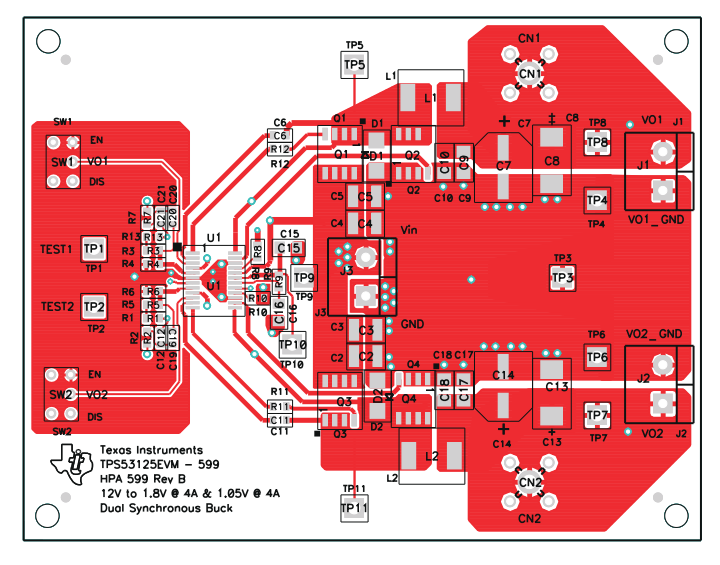

图 **7-2. TPS53125EVM-599** 顶部覆铜(顶视图)

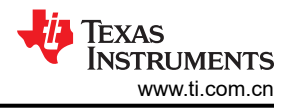

<span id="page-13-0"></span>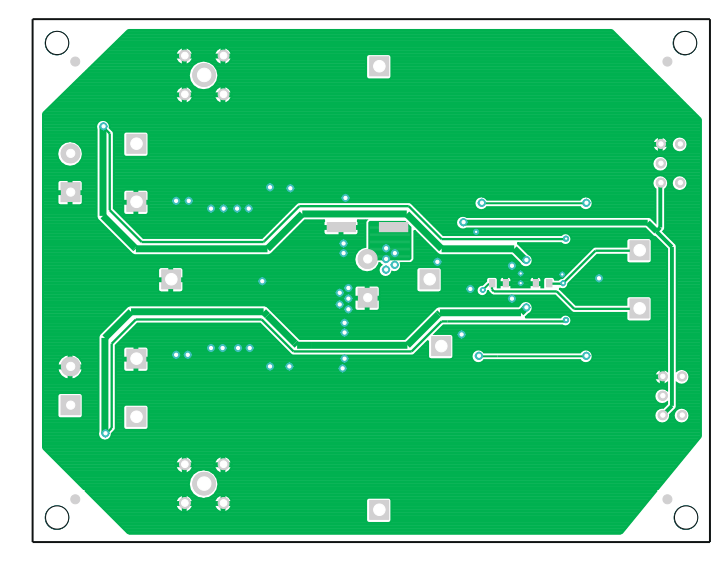

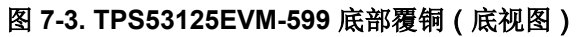

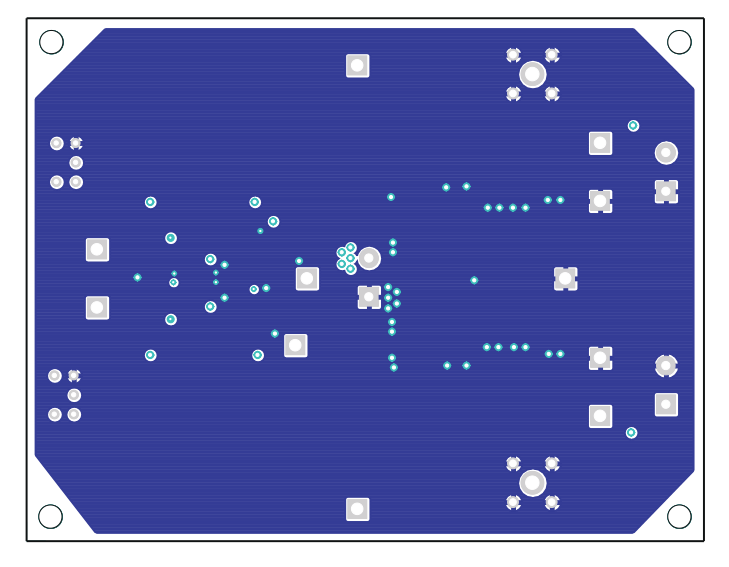

图 **7-4. TPS53125EVM-599** 内部 **1**(**X** 射线顶视图)

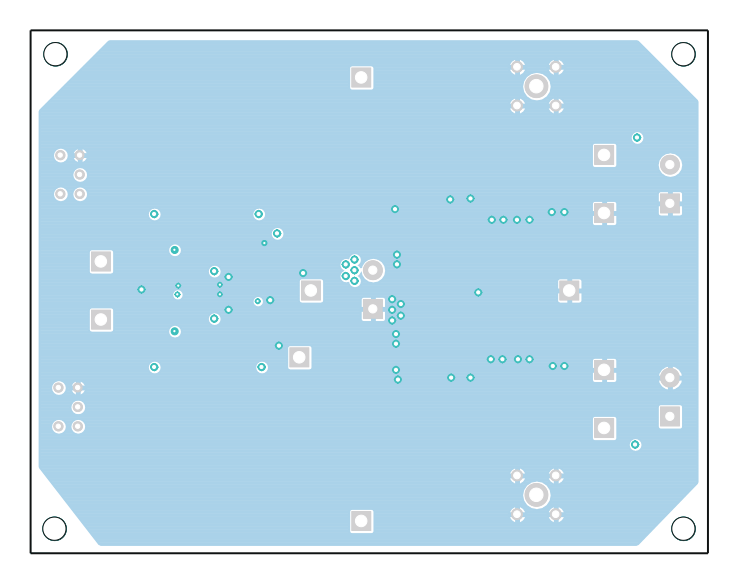

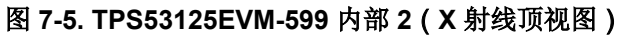

### <span id="page-14-0"></span>**8 TPS53125EVM-599** 物料清单

表 8-1 列出了 TPS53125EVM-599 的物料清单。参考标识符与图 [3-1](#page-2-0) 中的原理图以及图 [7-1](#page-12-0) 中的装配位置对应。 所列数量为 0 的元件未组装在 PCB 上,仅用作参考。

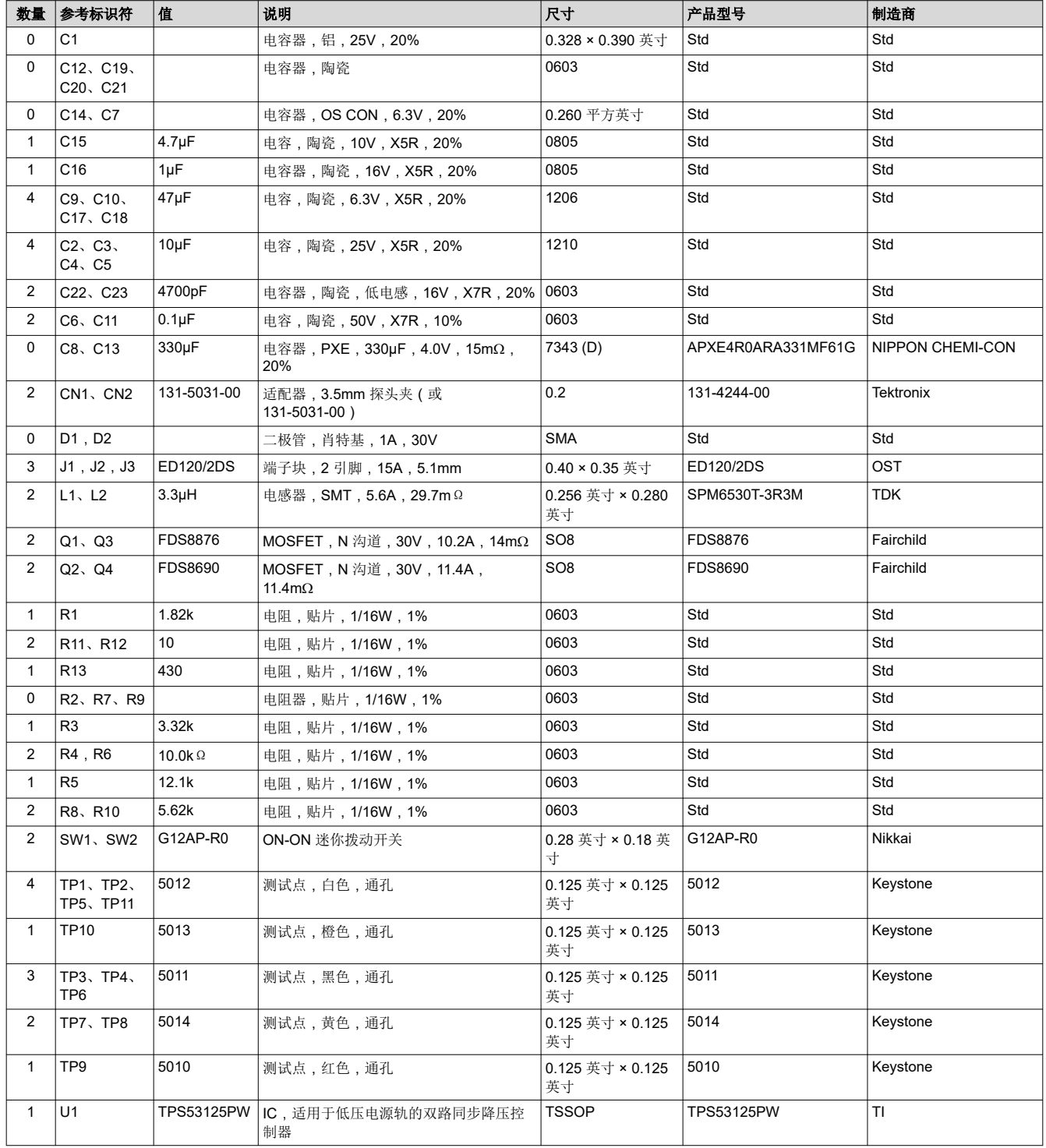

#### 表 **8-1. TPS53125EVM-599** 物料清单

## **9** 修订历史记录

注:以前版本的页码可能与当前版本的页码不同

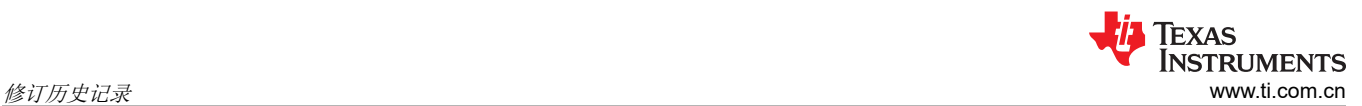

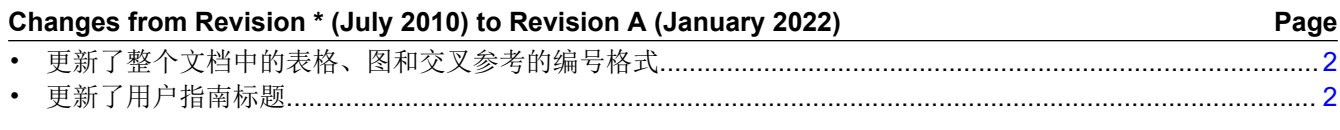

#### 重要声明和免责声明

TI"按原样"提供技术和可靠性数据(包括数据表)、设计资源(包括参考设计)、应用或其他设计建议、网络工具、安全信息和其他资源, 不保证没有瑕疵且不做出任何明示或暗示的担保,包括但不限于对适销性、某特定用途方面的适用性或不侵犯任何第三方知识产权的暗示担 保。

这些资源可供使用 TI 产品进行设计的熟练开发人员使用。您将自行承担以下全部责任:(1) 针对您的应用选择合适的 TI 产品,(2) 设计、验 证并测试您的应用,(3) 确保您的应用满足相应标准以及任何其他功能安全、信息安全、监管或其他要求。

这些资源如有变更,恕不另行通知。TI 授权您仅可将这些资源用于研发本资源所述的 TI 产品的应用。严禁对这些资源进行其他复制或展示。 您无权使用任何其他 TI 知识产权或任何第三方知识产权。您应全额赔偿因在这些资源的使用中对 TI 及其代表造成的任何索赔、损害、成 本、损失和债务,TI 对此概不负责。

TI 提供的产品受 TI [的销售条款或](https://www.ti.com.cn/zh-cn/legal/terms-conditions/terms-of-sale.html) [ti.com](https://www.ti.com) 上其他适用条款/TI 产品随附的其他适用条款的约束。TI 提供这些资源并不会扩展或以其他方式更改 TI 针对 TI 产品发布的适用的担保或担保免责声明。

TI 反对并拒绝您可能提出的任何其他或不同的条款。

邮寄地址:Texas Instruments, Post Office Box 655303, Dallas, Texas 75265 Copyright © 2023,德州仪器 (TI) 公司